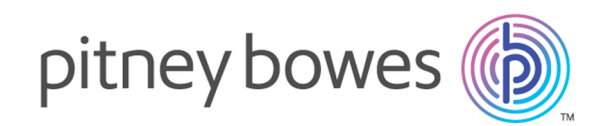

# Spectrum™ Technology Platform Version 12.0 SP2

FCC Screening Solution Guide

# **Notices**

© 2018 Pitney Bowes Software Inc. All rights reserved. MapInfo and Group 1 Software are trademarks of Pitney Bowes Software Inc. All other marks and trademarks are property of their respective holders.

### *USPS® Notices*

Pitney Bowes Inc. holds a non-exclusive license to publish and sell  $ZIP + 4^\circled$  databases on optical and magnetic media. The following trademarks are owned by the United States Postal Service: CASS, CASS Certified, DPV, eLOT, FASTforward, First-Class Mail, Intelligent Mail, LACS<sup>Link</sup>, NCOA<sup>Link</sup>, PAVE, PLANET Code, Postal Service, POSTNET, Post Office, RDI, Suite<sup>Link</sup> , United States Postal Service, Standard Mail, United States Post Office, USPS, ZIP Code, and ZIP + 4. This list is not exhaustive of the trademarks belonging to the Postal Service.

Pitney Bowes Inc. is a non-exclusive licensee of USPS® for NCOA<sup>Link</sup>® processing.

Prices for Pitney Bowes Software's products, options, and services are not established, controlled, or approved by USPS® or United States Government. When utilizing RDI™ data to determine parcel-shipping costs, the business decision on which parcel delivery company to use is not made by the USPS<sup>®</sup> or United States Government.

### *Data Provider and Related Notices*

Data Products contained on this media and used within Pitney Bowes Software applications are protected by various trademarks and by one or more of the following copyrights:

© Copyright United States Postal Service. All rights reserved.

© 2014 TomTom. All rights reserved. TomTom and the TomTom logo are registered trademarks of TomTom N.V.

### © 2016 HERE

Fuente: INEGI (Instituto Nacional de Estadística y Geografía)

Based upon electronic data © National Land Survey Sweden.

© Copyright United States Census Bureau

© Copyright Nova Marketing Group, Inc.

Portions of this program are © Copyright 1993-2007 by Nova Marketing Group Inc. All Rights Reserved

© Copyright Second Decimal, LLC

© Copyright Canada Post Corporation

This CD-ROM contains data from a compilation in which Canada Post Corporation is the copyright owner.

© 2007 Claritas, Inc.

The Geocode Address World data set contains data licensed from the GeoNames Project (**[www.geonames.org](http://www.geonames.org)**) provided under the Creative Commons Attribution License ("Attribution License") located at **<http://creativecommons.org/licenses/by/3.0/legalcode>**.Your use of the GeoNames data (described in the Spectrum™ Technology Platform User Manual) is governed by the terms of the Attribution License, and any conflict between your agreement with Pitney Bowes Software, Inc. and the Attribution License will be resolved in favor of the Attribution License solely as it relates to your use of the GeoNames data.

# Table of Contents

### [Editing Party Group](#page-39-0) 40

### [1 - Getting Started](#page-5-0)

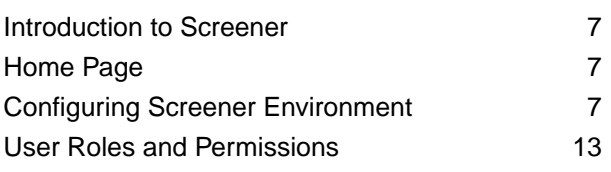

### [2 - List Management](#page-14-0)

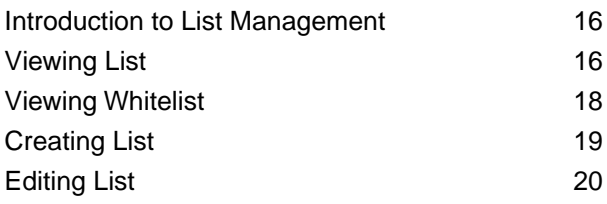

### [3 - Screening](#page-23-0)

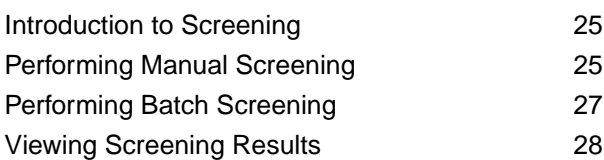

### [4 - Alert Management](#page-31-0)

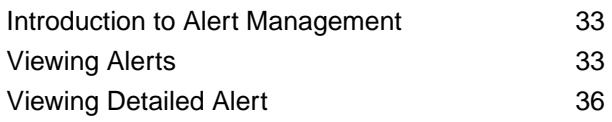

### [5 - Party Management](#page-36-0)

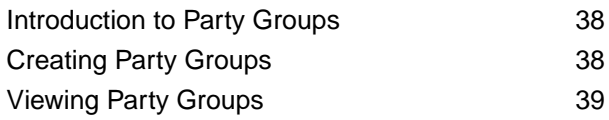

# <span id="page-5-0"></span>1 - Getting Started

### In this section

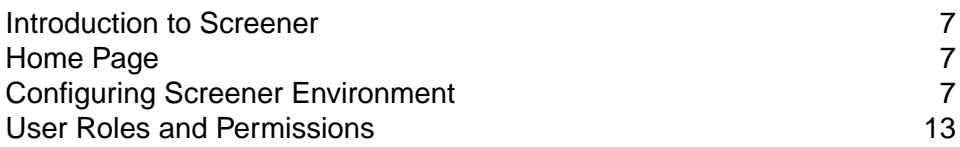

### <span id="page-6-0"></span>Introduction to Screener

**Screener**, a financial crime and compliance (FCC) screening solution by Pitney Bowes is a comprehensive software solution that helps banks and financial institutions effectively detect financial crimes. It helps financial institutions reduce false positives and maintain robust detection capability as required by the regulators.

The application is built on Spectrum™ Technology Platform and advanced algorithms to provide the find-link-visualize capabilities. In this application, the entity resolution capabilities of Pitney Bowes are integrated into a screening engine through which one can determine whether the potential sanctioned party is safe to do business or not.

This guide describes capabilities of the **Screener** and allows you to use the available information to take proactive measures to avoid frauds and reduce the investigation burden.

### <span id="page-6-1"></span>Home Page

The Pitney Bowes **Screener** Home page has all the links and information you need to get started.

To access the **Home Page**:

- 1. Open **Screener Sign in** page: http://<ServerName>:<Port>/fcc
- 2. Enter your credentials.
- 3. Click **Sign in**. The **Home page** loads.

### *Using the Home Page*

You can use the **Screener Home page** to accomplish these:

- **[List Management](#page-15-0)**
- **[Screening](#page-24-0)**
- <span id="page-6-2"></span>• **[Party Groups](#page-37-0)**
- **[Alert Management](#page-32-0)**

## Configuring Screener Environment

You need to set the environment before using the **Screener**.

This section guides you through the steps required for installation of **Screener**.

### *Installing Spectrum™ Technology Platform*

Install Spectrum™ Technology Platform with these modules:

- Spectrum Technology Platform Server(64-bit)
- Business Steward Module
- Data Integration Module
- Data Hub Module
- Spectrum Screener
- Universal Addressing Module
- Universal Name, Data Normalization, and Advanced Matching Modules

**Note:** Deselect the **Start the server after installation is complete** check box which appears in the installation wizard.

For more information on installing Spectrum™ Technology Platform, see **Installing a New Server** section of the **Installation Guide**.

Follow these steps after successful installation of Spectrum™ Technology Platform:

1. Navigate to <SpectrumLocation>\server\modules\fcc\model and extract the contents of the zip folder **model.FCC\_METADATA** to a folder with the same name.

**Note:** Ensure that the extracted folder consists of the same data as that of the zip folder.

- 2. Copy the **model.FCC\_METADATA** folder to <SpectrumLocation>\server\modules\hub\db
- 3. Import dataflows. For more information see, **[Importing Flows](#page-8-0)** on page 9.
- 4. Start the Spectrum™ Technology Platform server.

After the Spectrum™ Technology Platform server starts successfully, follow these steps to generate secure **Entities** of **model.FCC\_METADATA** in **Hub**:

1. To access the **Spectrum Hub RAC** Client, open a web browser and go to:

http://Server:Port/hub

Where *server* is the server name or IP address of your Spectrum™ Technology Platform server and *port* is the HTTP port. By default, it is set to 8080.

- 2. Login using *admin* as the **User name** and **Password**
- 3. Click the Pitney Bowes logo placed at the top left corner of the screen and click **Manage** from the available menu options.

**Model Management** pop-up window appears, this displays details about **FCC\_METADATA** under the **Models** tab.

- 4. Copy **FCC\_METADATA** model using the **Copy** button and rename it to **FCC\_METADATA\_BAK**
- 5. Delete **FCC\_METADATA** model using the **Remove** button.
- 6. Copy **FCC\_METADATA\_BAK** model using the **Copy** button and rename it to **FCC\_METADATA**
- 7. Delete **FCC\_METADATA\_BAK** model using the **Remove** button.

### *Importing Base Tables*

Run the **Data Normalization Module** database utility, select **Advanced Transformer** and enter this path for the source folder:

<SpectrumLocation>/server/modules/fcc/FCC\_Repo/setup/baseTables

**Note:** Repeat this step by selecting **Open Parser** and **Table Lookup**.

#### *Importing CustomTable*

Import *CustomTables* through the Spectrum™ Administration Utility. Use this command:

table import <spectrumlocation/server/modules/fcc/FCC\_Repo/setup>

Here, the path of table will be for all the tables present under these folders:

- at
- parser
- lookup

For more information on the Administration utility, see the Administration Utility section of the Administration Guide. **Getting Started with the Administration Utility**

#### *Importing matchrule and openparser domain*

Import *matchrules* and *openparser* domain through the Spectrum™ Administration Utility. Use these commands:

• For matchrule:

```
matchrule import --f 
<spectrumlocation/server/modules/fcc/FCC_Repo/setup/matchRule>
```
<span id="page-8-0"></span>• For openparser domain:

```
openparser domain import --f 
<spectrumlocation/server/modules/fcc/FCC_Repo/setup/domainOP>
```
#### *Importing Flows*

Data flow process data from one stage to the other. Output of one flow becomes the input of the next, this is not true always. There are process flows which use main flows for processing.

- **FCC-Integrated-Flow:** An end-to-end integrated flow. It cleanses, screens and creates an alert for the data if any hit is found. This flow contains:
	- *ProcFlow\_PartyER\_N\_Screening*

Process flows and their main data flows of various modules are summarized in these sections:

### • **Party Management Data/Process:** Run the

**FCC\_ER\_Party\_PostProc1\_CreatePartySearchIndex\_v1** job before running any other flow. The input file for this job is *DummyPartySearchIndex.txt* and the outputs generated are:

- *To Index: ER\_Party\_SearchIndex*
- *To File: SI\_Update\_All\_Test.csv*

### **Party Management** flows:

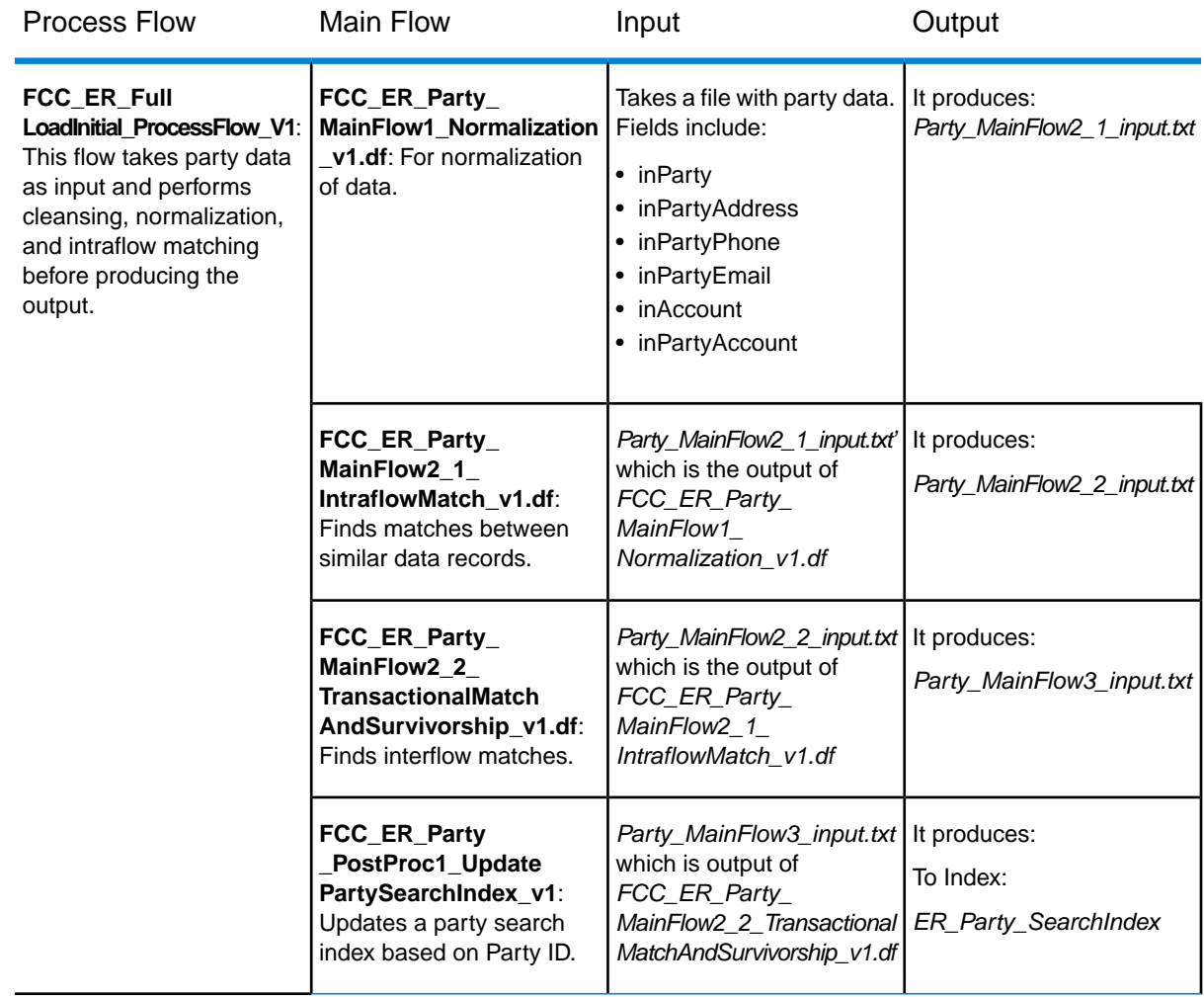

<span id="page-9-0"></span>**Screening Data/Process Flows:** This table summarizes the screening flows:

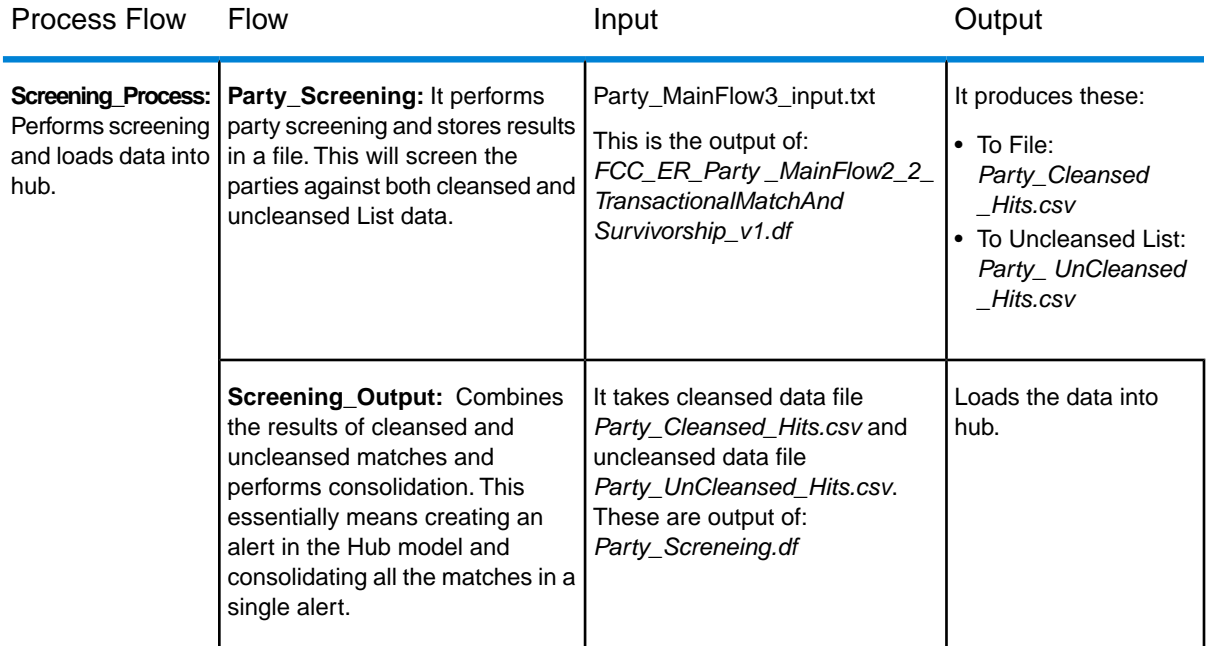

**Note:** Import all other flows placed at

<spectrumlocation>/server/modules/fcc/Dataflows

### *Mapping DB for UAM and Loqate*

Map the Universal Addressing Module and Loqate databases with the **Screener**. This will validate and standardize the addresses. For information on Spectrum™ databases, see the **Spectrum Databases** section of the **Administration Guide**, **Introduction to Spectrum Databases**.

Add these as the name of the databases:

- Loqate
- LQT\_EUROPE
- LQT\_EMEA
- LQT\_APAC
- LQT\_AMER
- UAMUS
- UAMCAN
- UAMFRA

#### *Placement of Data Files*

Copy the **FCC\_Repo** folder placed at SpectrumLocation/server/modules/fcc from the **installation** folder to the **C:** drive of your system. If you are not using the **C:** drive, change the paths of input and output files for the flows mentioned in the Screening Data/Process flow table. For more information, See **[Screening Data/Process Flows](#page-9-0)**.

Sample input and output files are present in the **FCC\_Repo** folder.

### *Configuring Negative Media Service*

### **Importing the Negative Media Service**

- 1. Open the **Management Console**
- 2. Click **Resources**
- 3. Click **External Web Services**
- 4. Click **Import** and select *NegativeMediaNomino* service

### **Authenticating Negative Media Service**

- 1. Generate an open token. For details on generating the open token, **click here**.
- 2. Edit the *NegativeMediaNomino* service
- 3. Click **Next** twice to reach **Headers** section
- 4. Update the **Authorization** token with the token generated in step 1
- 5. Click **Save**

**Note:** Ensure that the *NegativeMediaNomino*service is enabled.

### *List Import utility – Upload and Polling*

To import any **List** files from the **Screener** or to directly upload these to the polling or base directory, you need to configure and start **ListIngestion** utility.

#### **Configuring a Pre Process Flow**

Create a pre process flow prior to uploading any **List** files from the vendor. If not creating a pre process flow you must ensure that the input files are in a *standard canonical format* which is fixed for list ingestion flows.

These flows correspond to a unique combination of **ListType** and **Vendor**. Multiple files can be provided as input and the output should be generated in a single file, this output file should be in a *fixed canonical format*. Number and order of columns of the output file must match the input file of the list ingestion process flow.

**Note:** The output file must not contain **ListID** and **ListEntryStatus** fields.

If no Pre Process flow is configured for a given **ListType** and **Vendor**, it will be treated as a *fixed canonical format* file and will be directly fed to the **List Ingestion Process flow**.

**Note:** After creating the pre process flow, configure it in hub using the **SetFlowConfig** flow.

All the fields such as **ListType**, **Vendor**, **Mappings**, and **FlowName** of the **Inspection Input** tab are mandatory.

The **Mappings** section displays a list of files and their **Mode**, **Info** and **Stage**. The **Label** field gets generated in the flow.

• The **Mapping Mode** can be **IN** or **OUT**, specify **IN** or **OUT** depending on whether you want to **Read from File** or **Write to File**.

• The **Info** field specifies the information about the file such as address, e-mail, and name. This is helpful during uploading a file.

After the successful configuration of the pre process flow, run the **List Ingestion Utility**.

#### *Running the List Ingestion Utility*

To run the list ingestion utility, follow these steps:

This utility requires Spectrum™ Technology Platform libraries for execution.

1. Navigate to this path:

<SpecrumLocation> \server\modules\fcc\ListIngestionUtiltity

2. Execute this script in the command line: java -cp "fcc.jar;C:/<Path of Spectrum Libraries>" com.pb.spectrum.fcc.job.Main -u <Spectrum Username> -p <Spectrum Password> -h <Spectrum Server> -s <Port> -x <Path of List Polling Directory>

> **Note:** *<Path of List Polling Directory>* must match the fcc.spectrum.list.job.poll.dir property file placed at modules/fcc/fcc.properties

The Log file for this utility **fcc.log** will be generated at <SpectrumLocation> \server\modules\fcc\ListIngestionUtiltity. This utility will be polling at the base directory for any changes made by uploading **List** files or by directly copying these to **Import** folder.

Any **List** file uploaded through the pre process flow will be placed in the base directory with this hierarchy:

#### **BaseDir** > **ListType** > **Vendor** > **ListID** > **Import** > **InputFile**

**Note:** This execution can also be triggered directly by placing the input file in **Import** directory

<span id="page-12-0"></span>After the completion of this utility, **List\_in.csv** file placed in the **Import** directory will be moved to **NewListVersion/archive Listversion** directory, irrespective of the status (passed or failed) of the job.

### User Roles and Permissions

You will be provided an in-built role having the **Spectrum** Module permissions required to get started on **Screener**.You can also create new roles in **Spectrum** Module and assign permissions as mentioned below.

#### **Permissions on List Management**

List management has permissions based on:

### • List Type

- List Countries
- 1. **List Type**: All list types are registered as *EntityTypes*. A list of type X will be a controlled entity registered within type X. For example:

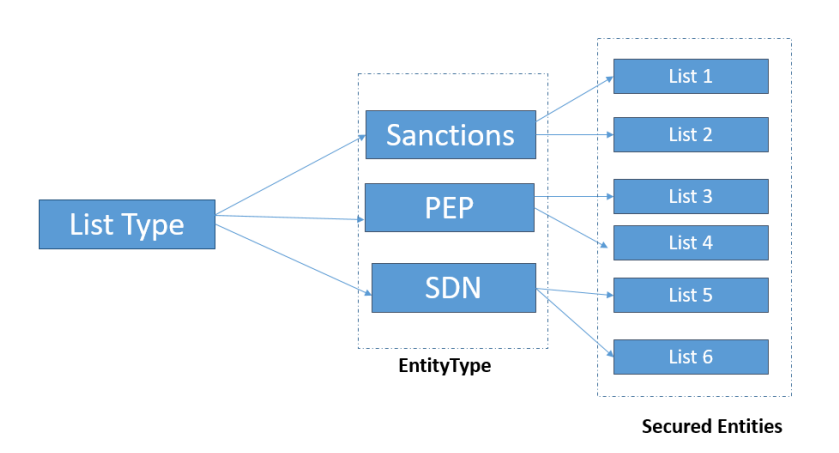

2. **List Countries**: To access the list, you should have permissions on at least one country in the List. The available list permissions are **Create**, **Delete**, **View**, and **Modify**.

To approve a List, you need **Execute** permission on that **List Type**. **Entity Overrides** will work as usual.

### **Alerts & Party Groups**

For Alerts, there is single top-level check in **Screener**.You need to assign **View** permissions on **Alert**.You will be able to see alerts based on the Party Groups you have permission on.

**Note:** Access to portfolios can be restricted through **Entity Overrides**.

### **Screening**

To perform manual screening, you must have **Execute** permission on **Screening**.

#### **Uncleansed Matches**

To view uncleansed matches, you must have **View** permission on Uncleansed matches.

#### **Whitelist**

You must have **Create**, **View**, and **Delete** permissions to perform respective operations.

# <span id="page-14-0"></span>2 - List Management

### In this section

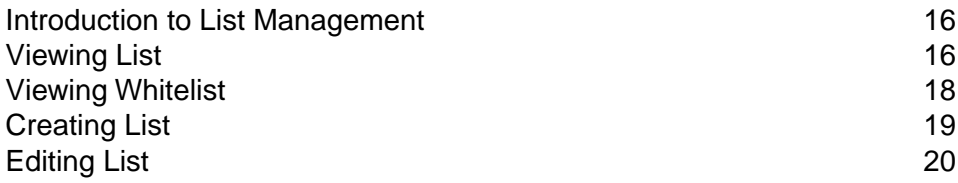

## <span id="page-15-0"></span>Introduction to List Management

A list is a collection of names of individuals and companies whose data is managed and screened by the **Screener**. Based on role, you can view or edit the list.You can perform a number of operations on a list and it's items.

To View a list page:

- 1. Login to **Screener**.
- 2. Click **Lists** from the navigation.

### <span id="page-15-1"></span>Viewing List

The **View List** page displays lists of individuals and company accounts.You can manage a list here. Data in the list is retrieved from the database on real-time basis, so that it always displays updated information.

On this page, two types of lists are available:

- 1. Lists display all the individual/company accounts.
- 2. *Whitelists* include only individual/company accounts that have been marked as whiltlisted. **[Click](#page-17-0) [here](#page-17-0)** to know more about whitelists.

The List page displays this information:

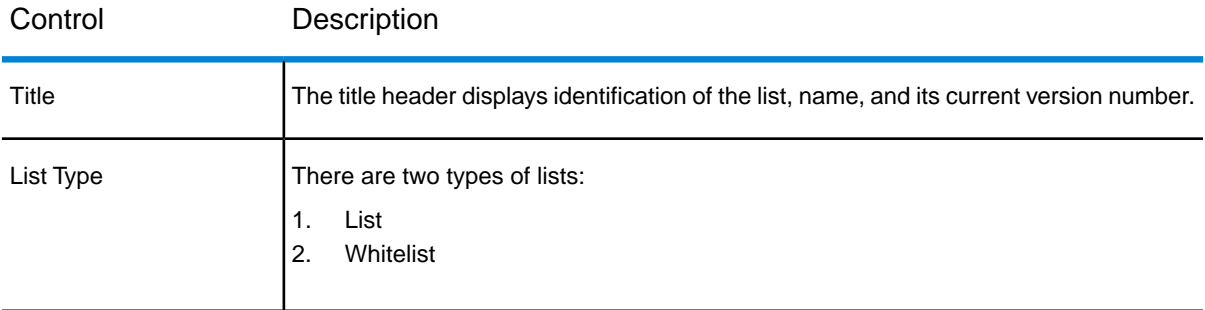

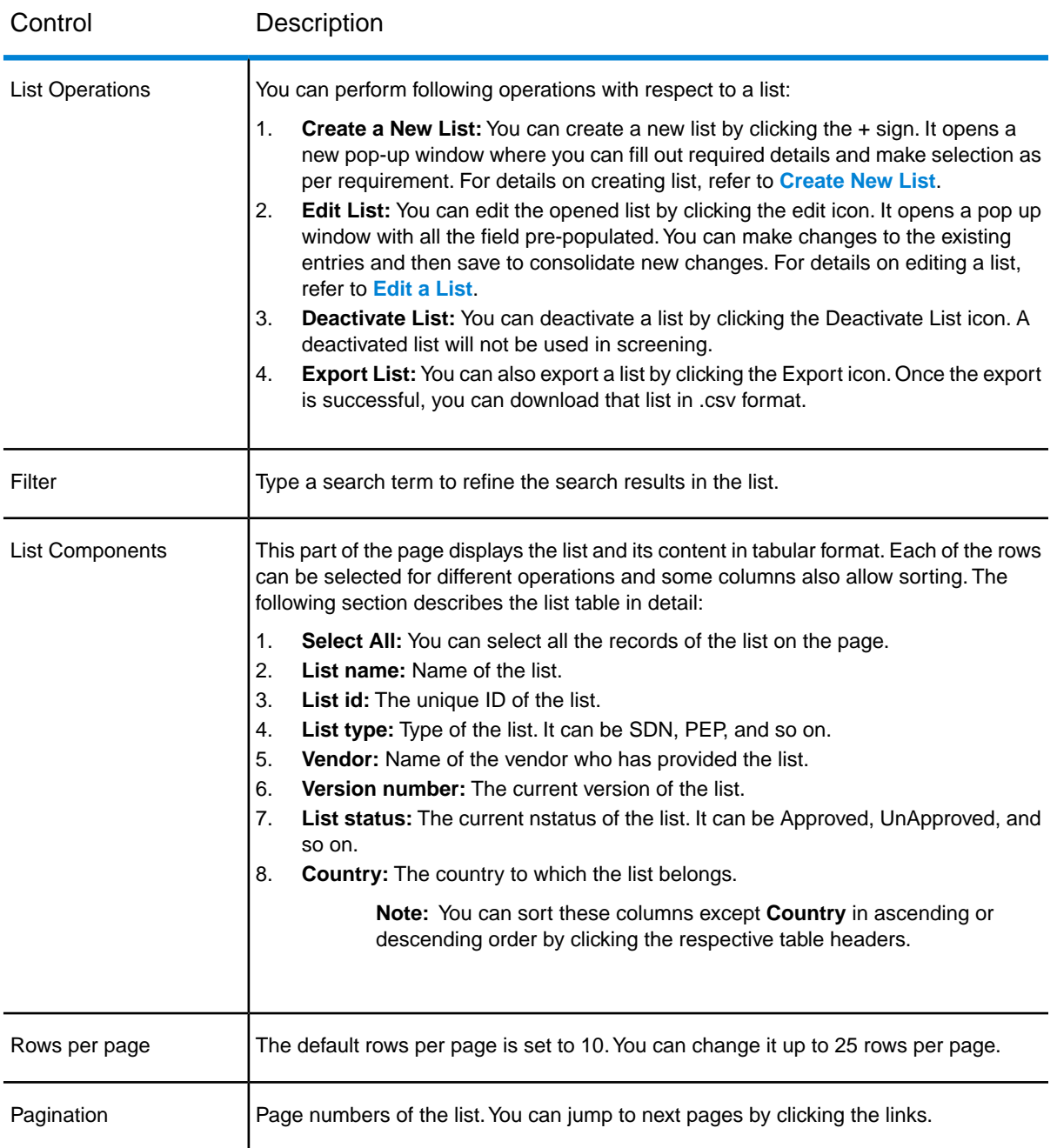

# <span id="page-17-0"></span>Viewing Whitelist

The **Whitelists** tab displays all the accounts that are white-listed. If a Party for a specific list is Whitelisted and if there is a match irrespective of the confidence scores, the alert is discounted.

To view lists, follow these steps:

- 1. Login to **Screener**
- 2. Click **Lists** from the navigation and then click **Whitelists** tab.

**Whitelists** are displayed with this information:

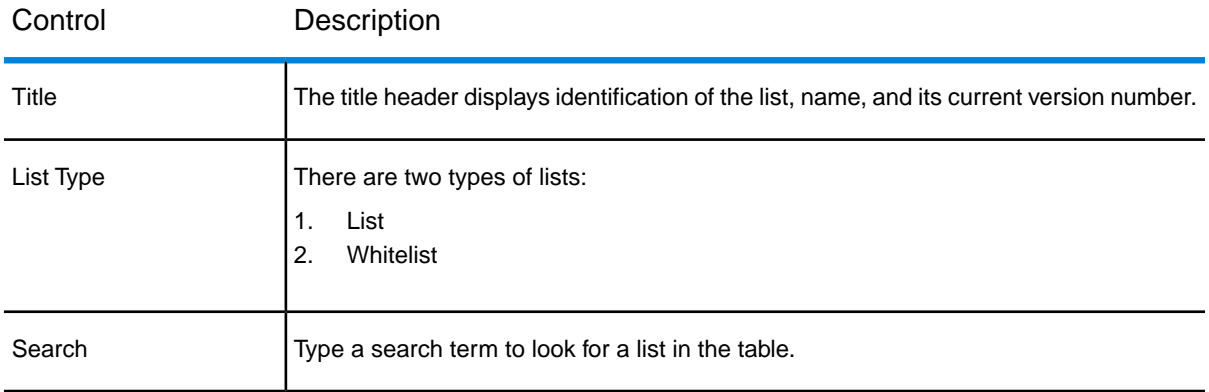

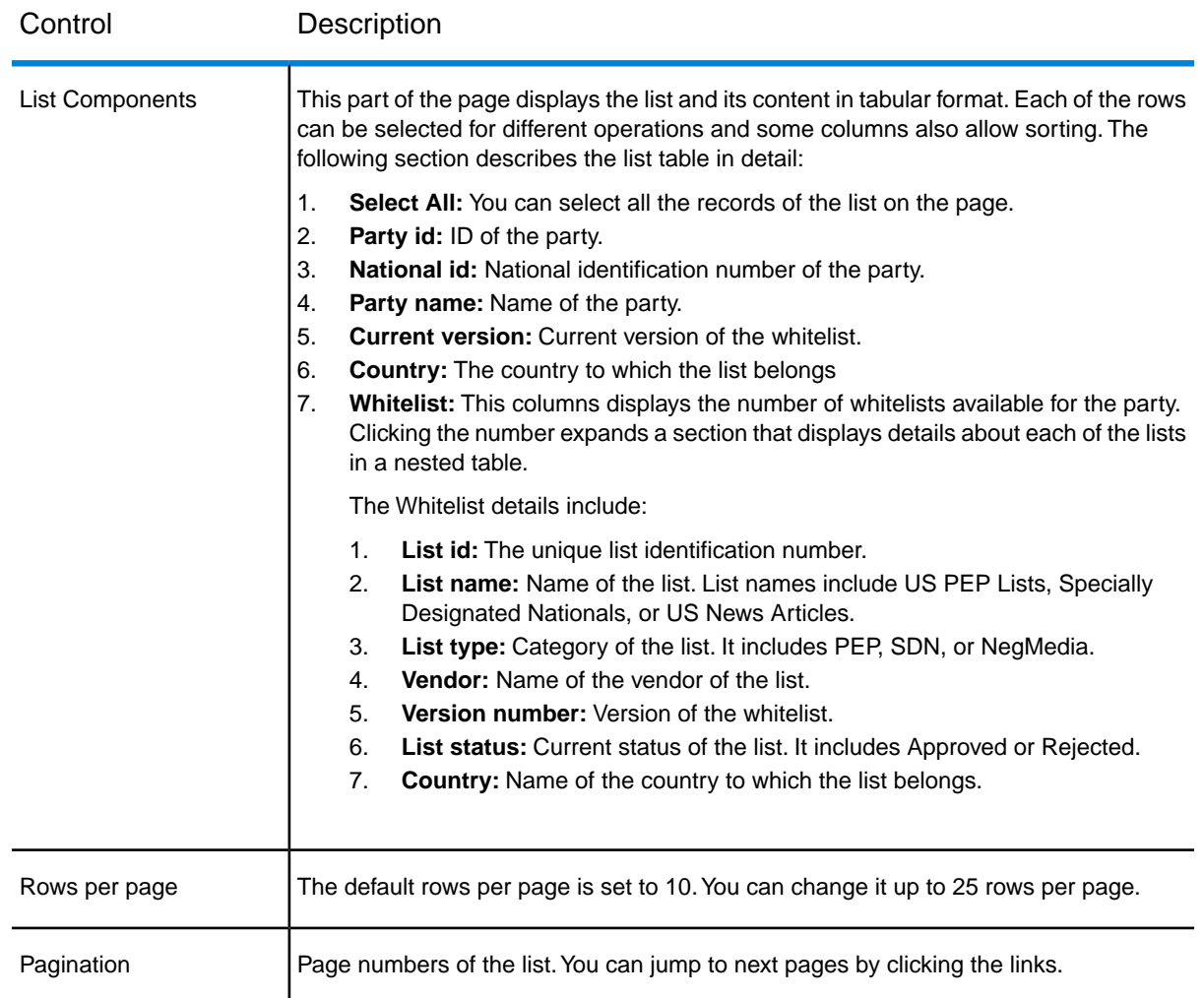

# <span id="page-18-0"></span>Creating List

Based on your permissions, you can create a new list.

Follow these steps to create a new list:

- 1. Open the **[Lists](#page-15-0)** page
- 2. Click the **+** icon.
- 3. Enter **List name**
- 4. Select a **List type**
- 5. Select **Internal** or **External** list
- 6. Select the **Vendor**
- 7. Select **Yes** if you want to automatically screen parties when list entries change. Else, select **No**
- 8. Select the **Effective date** from when the list becomes live.
- 9. Select the **Effective status** of the list when it becomes live
- 10. Select **All countries** or **Specific countries** from the available list of countries. Selected countries appear in the right-side box
- 11. Click **Save** to create the list and upload details to the server

**Note:** Click **Cancel** if you wish to close the list without any changes

# <span id="page-19-0"></span>Editing List

.

Edit list page allows you to modify the existing lists.

To edit a list, follow these steps:

- 1. Select a list from the **view list** page
- 2. Click the **Edit** button from top-right section above the list table. The edit list page loads.
- 3. Select the **List status**
- 4. Edit or retain the **List name**
- 5. Select the **List type**
- 6. Select **Internal** or **External** list
- 7. Select the **Vendor**
- 8. Select whether the changes need to get screened automatically or manually
- 9. Click **List location for upload** to browse the input list file that contains the list entries
- 10. Select the **Effective date** from when the list becomes live
- 11. Select the **Effective status** of the list when it becomes live
- 12. Select **All countries** or **Specific countries** from the available list of countries. Selected countries appear in the right-side box
- 13. Click **Save** to apply the changes

**Note:** Click **Cancel** if you wish to abort the changes.

### Viewing List Entries

The **Edit List** page also displays the associated list entries in a tabular format. A list entry can be an individual or a company account. Based on your access level permissions, title of the section and the available options will change.

The **List Entries** section will display following information:

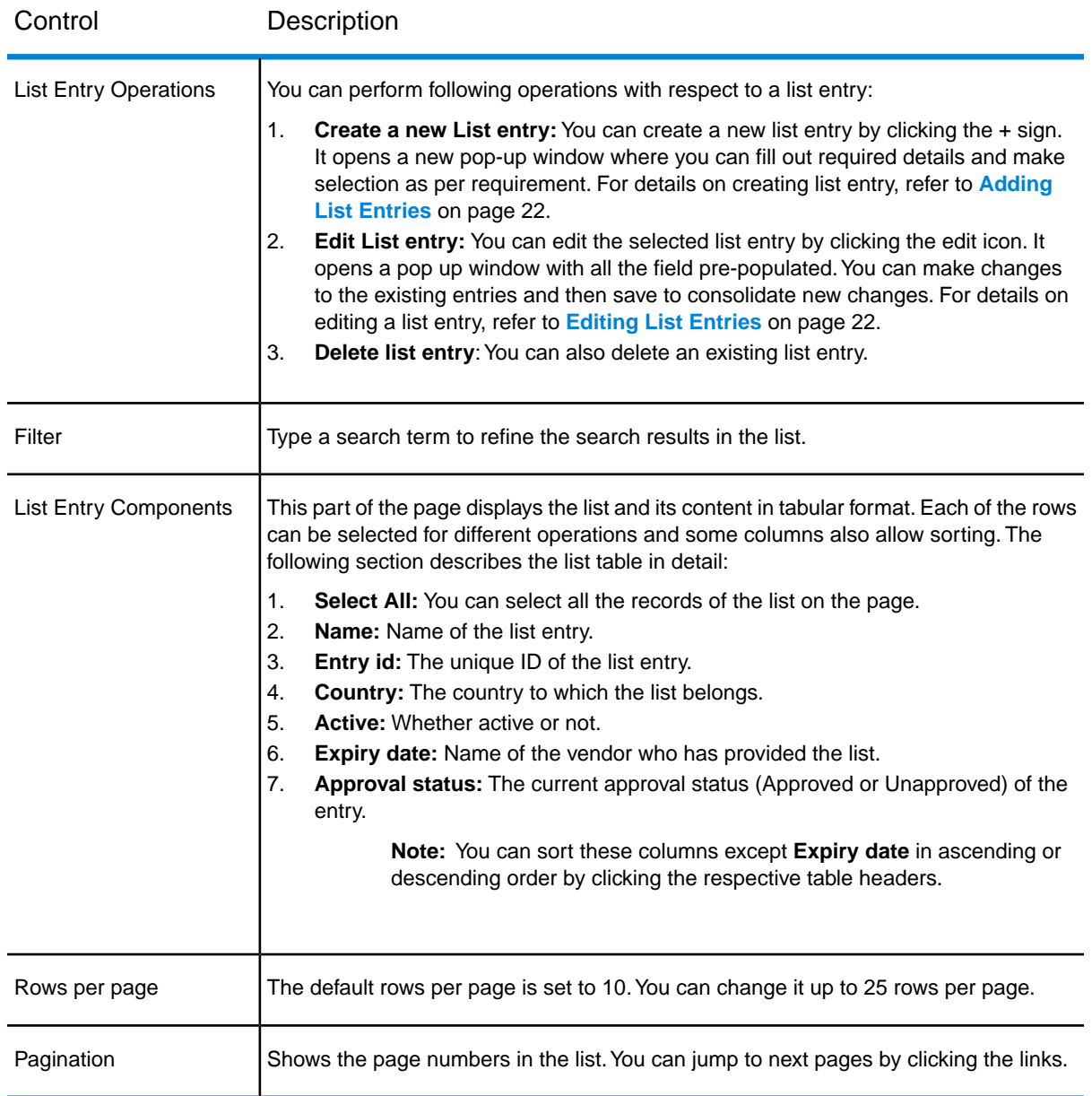

In the **List Entries To Be Approved** section, the user having Approver permissions will see all unapproved entries, where as a normal user will see all approved entries. Here, user can approve/disapprove a list entry as explained under **[Reviewing List Entries](#page-21-2)** on page 22.

### Viewing Details of a List Entry

You can see details about any party or individual mentioned in the list. Click the List ID of a party and a detailed screen opens.

The screen will display all the primary attributes of the list entry. Click **More Fields** to view other attributes or click **Cancel** to close the screen.

### <span id="page-21-0"></span>Adding List Entries

**Edit list** page allows you to add a new entry to the list.

Follow these steps to add a list entry:

- 1. On the **Edit list** page, under **List Entries** section, click the **+** icon to display **Add list entry** page.
- 2. Enter the primary attributes, such as name and address. Click **More Fields** to specify some additional attributes.

**Note:** If you specify a duplicate name, a pop-up will appear with matching entries. Click **Create** to continue with the duplicate name or click **Cancel** to try another name.

3. Click **Save**.

**Note:** Click **Cancel** if you wish to abort.

### <span id="page-21-1"></span>Editing List Entries

**Edit list** page also allows you to edit an existing entry in the list.

To edit a list entry, follow these steps:

- 1. On the **Edit list** page, under **List Entries** section, click the **Edit** button to display **Edit list entry** page.
- 2. Edit the pre-populated attributes as per your requirement.
- 3. Click **More Fields** if you want to edit some additional attributes.
- <span id="page-21-2"></span>4. Click **Save** to save the modified attributes.

**Note:** Click **Cancel** if you wish to abort.

### Reviewing List Entries

**Edit List** page allows you to approve or reject list entries.

To review list entries, follow these steps:

- 1. On the **Edit List** page, under the **List Entries To Be Approved** section, select the list entries that you want to approve or reject.
- 2. You can filter the list entries by typing search **criteria** on the top-right corner of the table.
- 3. To approve the list entries, click the **Approve** button on the top-left corner of the table. A pop-up will appear to confirm the approval. On successful approval, the status of the entry becomes **Approved**. The entry moves from unapproved queue to the approved queue and not visible to the approver.
- 4. To disapprove the list entries, click the **Disapprove** button on the top-left corner of the table. A pop-up will appear to confirm the disapproval.

# <span id="page-23-0"></span>3 - Screening

### In this section

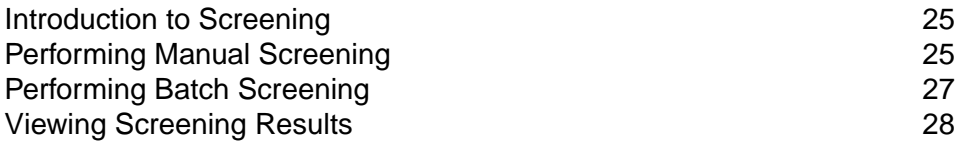

# <span id="page-24-0"></span>Introduction to Screening

Screening is a process of evaluating any individual or company account to check its suitability for current and further transactions.

## <span id="page-24-1"></span>Performing Manual Screening

Manual screening is a process in which you can select one or more individuals or parties to match their records against various watchlists available in public as well as private domains.

To perform manual screening using **Party details**, follow these steps:

- 1. Open the home page, click **Screen**.
- 2. Select the party group name from the **Use lists from party group** drop-down.
- 3. Verify all the details and click **Screen** to initiate the screening process in the background. Alert will be created if the screening score is more than equal to the specified threshold.

**Note:** Click **Cancel** to abort the screening for specified party. It is useful when you want to reset the form and search the party and start over.

This table describes all the fields of the screen:

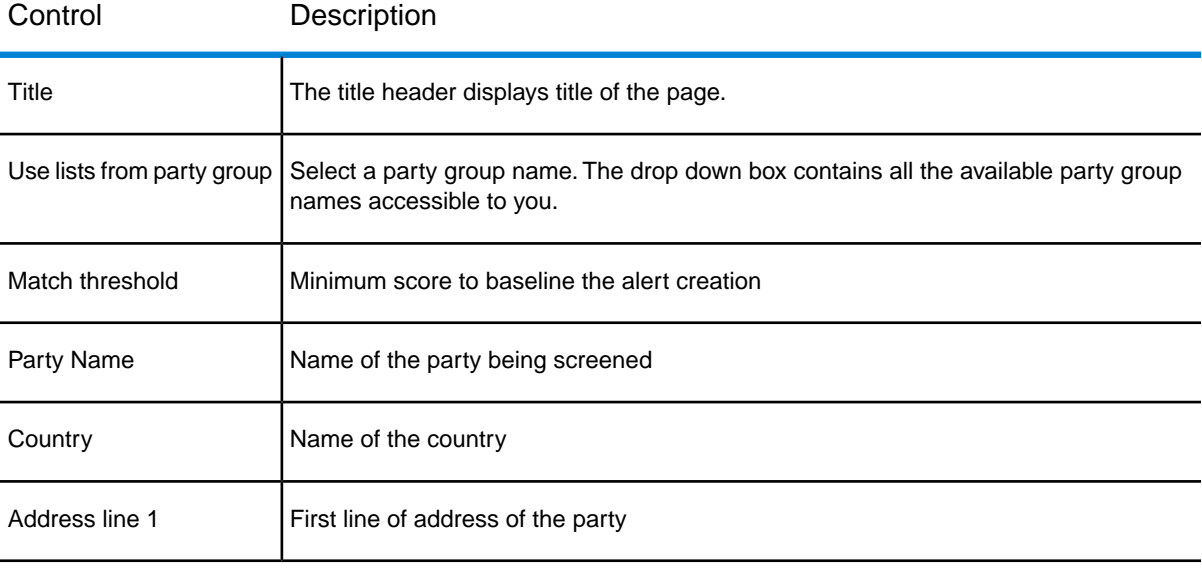

#### **Screening**

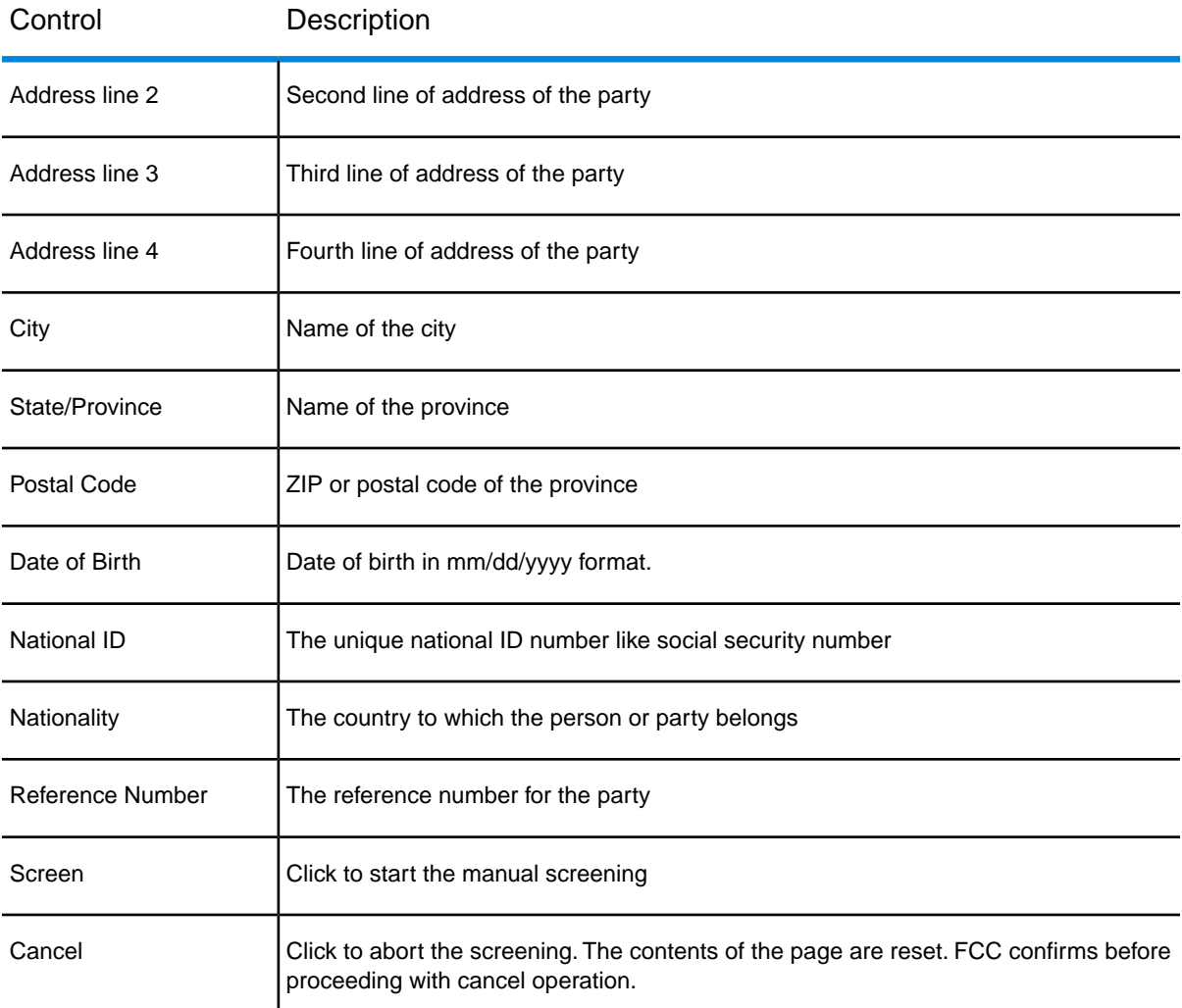

To perform manual screening using **Party ID**, follow these steps:

- 1. Enter the **Party ID**
- 2. Select the **portfolio**
- 3. Enter the **Reference number**
- 4. Click **Screen**

**Note:** The controls are same as described in the table for **Party Details Screening**.

# <span id="page-26-0"></span>Performing Batch Screening

### *Screening process*

To screen the party data, follow these steps:

- 1. Ensure that the **List** data is loaded in the search index. To load the lists run the **List Process flow**. For more details, see **[Importing Flows](#page-8-0)**
- 2. Ensure that the **List** data is in *pre-defined canonical schema*. For more information, see **[Schema](#page-26-1) [for Party](#page-26-1)** on page 27
- 3. Run the integrated party flow *ProcFlow\_PartyER\_N\_Screening* placed under FCC-Integrated-Flows.

<span id="page-26-1"></span>On completion, the you can login to FCC to see the alerts generated for the screened parties.

### *Schema for Party*

#### **Table 1: Inbound\_email**

in\_EffectiveEndDate | in\_EffectiveStartDate | in\_PartyEmailAddress | in\_PartyEmailID | in\_PartyEmailUsageType | in\_PartyID | in\_Portfolio | in\_RecordCreationDate | in\_RecordLastUpdatedDate | in\_SourceSystemID

#### **Table 2: Inbound\_Party**

in\_PartyID | in\_Portfolio | in\_SourceSystem | in\_PartyType | in\_PartyBusinessDomain | in\_PartyBusinessSegment | in\_PartyDataJurisdIXtion | in\_PartyName | in\_PartyFirmName | in\_PartyFirstName | in\_PartyMiddleName | in\_PartyLastName | in\_PartyGender | in\_PartyFirmSuffix | in\_PartyBirthCountry | in\_PartyGeneralSuffix | in\_PartyIdentifier | in\_PartyIdentifierCountry | in\_PartyIdentifierFormat | in\_PartySegment | in\_PartyBirthDate | in\_PartyIncorporationCountry | in\_PartyIncorporationDate | in\_PartyMaturitySuffix | in\_PartyResidenceCountry | in\_PartyDomicileCountry | in\_PartyPrimaryCitizenshipCountry | in\_PartyStatus | in\_PartyCreditRatingScore | in\_PartyRiskScore | in\_PartySecondaryCitizenshipCountry | in\_PartyTitleOfRespect | in\_EffectiveStartDate | in\_EffectiveEndDate | in\_RecordCreationDate | in\_RecordLastUpdateDate

### **Table 3: Inbound\_Party\_Account\_Role**

in\_AccountNumber | in\_PartyID | in\_PartyAccountRole | in\_RelatedPartyAccountRole | in\_RelatedPartyIdentifier | in\_RelatedPartyIdentifierFormat | in\_RelatedPartyName | in\_EffectiveStartDate | in\_EffectiveEndDate | in\_RecordCreationDate | in\_RecordLastUpdatedDate | in\_Portfolio | in\_SourceSystemID | in\_PartyAccountID

### **Table 4: Inbound\_PartyPhone**

in\_PartyPhoneID | in\_PartyID | in\_Portfolio | in\_SourceSystem | in\_PartyPhoneNumber |

in\_PartyPhoneNumberCountryCode | in\_PartyPhoneNumberExtension | in\_PartyPhoneUsageType |

in\_EffectiveStartDate | in\_EffectiveEndDate | in\_RecordCreationDate | in\_RecordLastUpdatedDate

### **Table 5: InboundAccount**

in\_AccountAlternateNumber | in\_AccountBIC | in\_AccountBusinessDomain | in\_AccountBusinessSegment | in\_AccountCloseDate | in\_AccountDataJurisdiction | in\_AccountDisplayName | in\_AccountDomicileBranchCode | in\_AccountDomicileCountry | in\_AccountIdentifier | in\_AccountIdentifierCountry | in\_AccountIdentifierFormat | in\_AccountName | in\_AccountNumber | in\_AccountOpenDate | in\_AccountPrimaryPartyID | in\_AccountRiskScore | in\_AccountSegment | in\_AccountStatus | in\_AccountStatusDate | in\_AccountType | in\_EffectiveEndDate | in\_EffectiveStartDate | in\_Portfolio | in\_RecordCreationDate | in\_RecordLastUpdatedDate | in\_SourceSystem

#### **Table 6: InboundPartyAddress**

in\_PartyAddressID | in\_PartyID | in\_Portfolio | in\_SourceSystem | in\_PartyAddressLine1 | in\_PartyAddressLine2 | in\_PartyAddressLine3 | in\_PartyAddressLine4 | in\_PartyAddressLine5 | in\_PartyAddressUsageType | in\_PartyCity | in\_PartyCountry | in\_PartyPostalCode | in\_PartyRegion | in\_PartyState | in\_EffectiveStartDate | in\_EffectiveEndDate | in\_RecordCreationDate | in\_RecordLastUpdatedDate

## <span id="page-27-0"></span>Viewing Screening Results

The screening results present a detailed analysis. The screen is meant to clarify the position of the screened individuals or companies and thus helps the stakeholder take an informed decision. If the analysis is good enough to create an alert, you can use the **Create Alert** button at the bottom of the screen to process further. If the match score is equal to or more than match threshold, then an alert is created automatically. A **Cancel** button simply unloads the page.

The table describes each section, its controls, and their usability with respect to screen results.

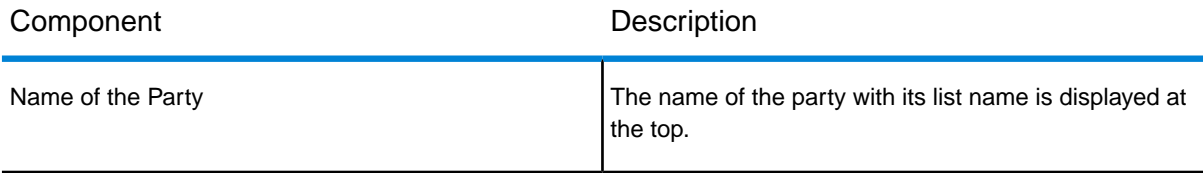

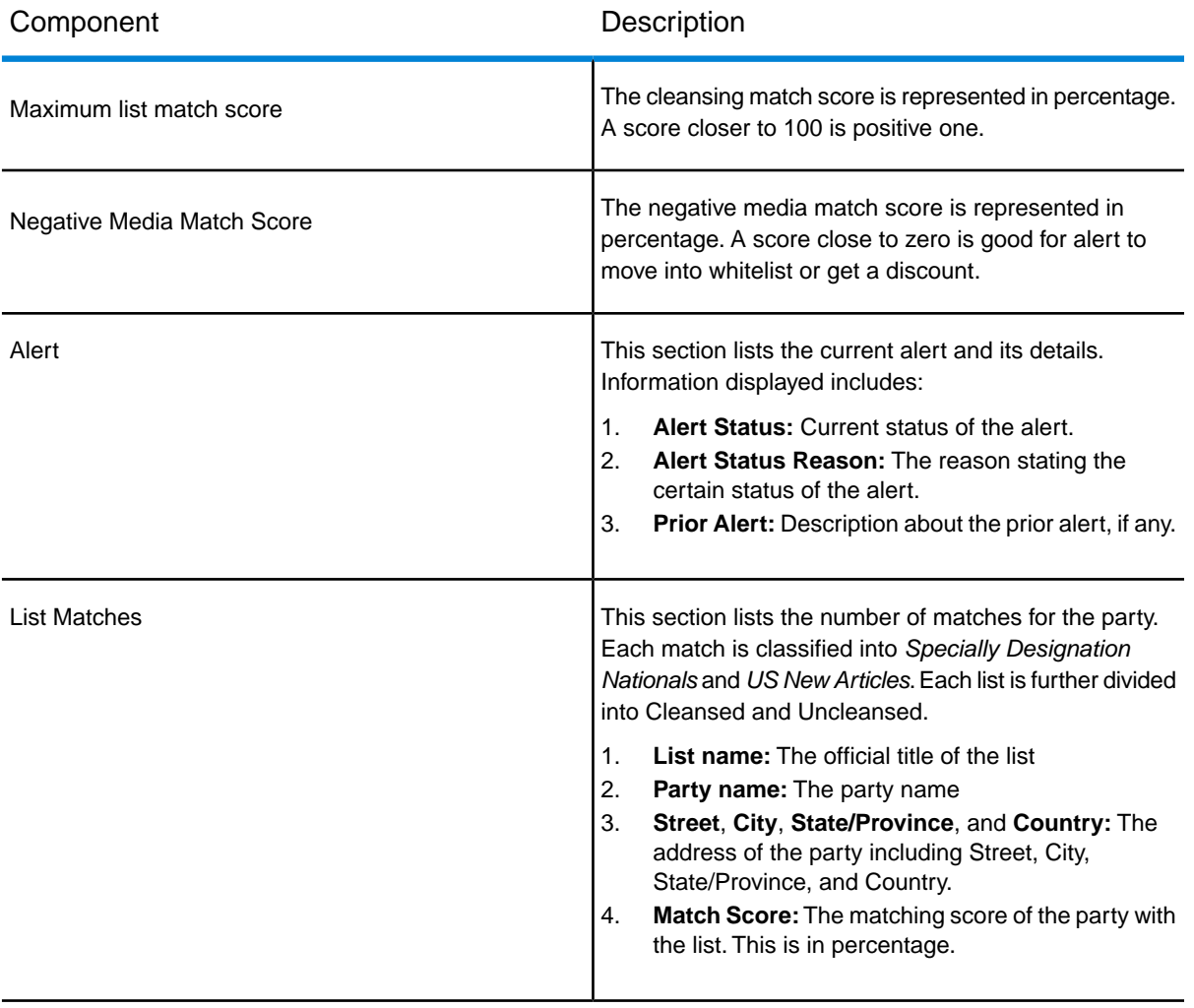

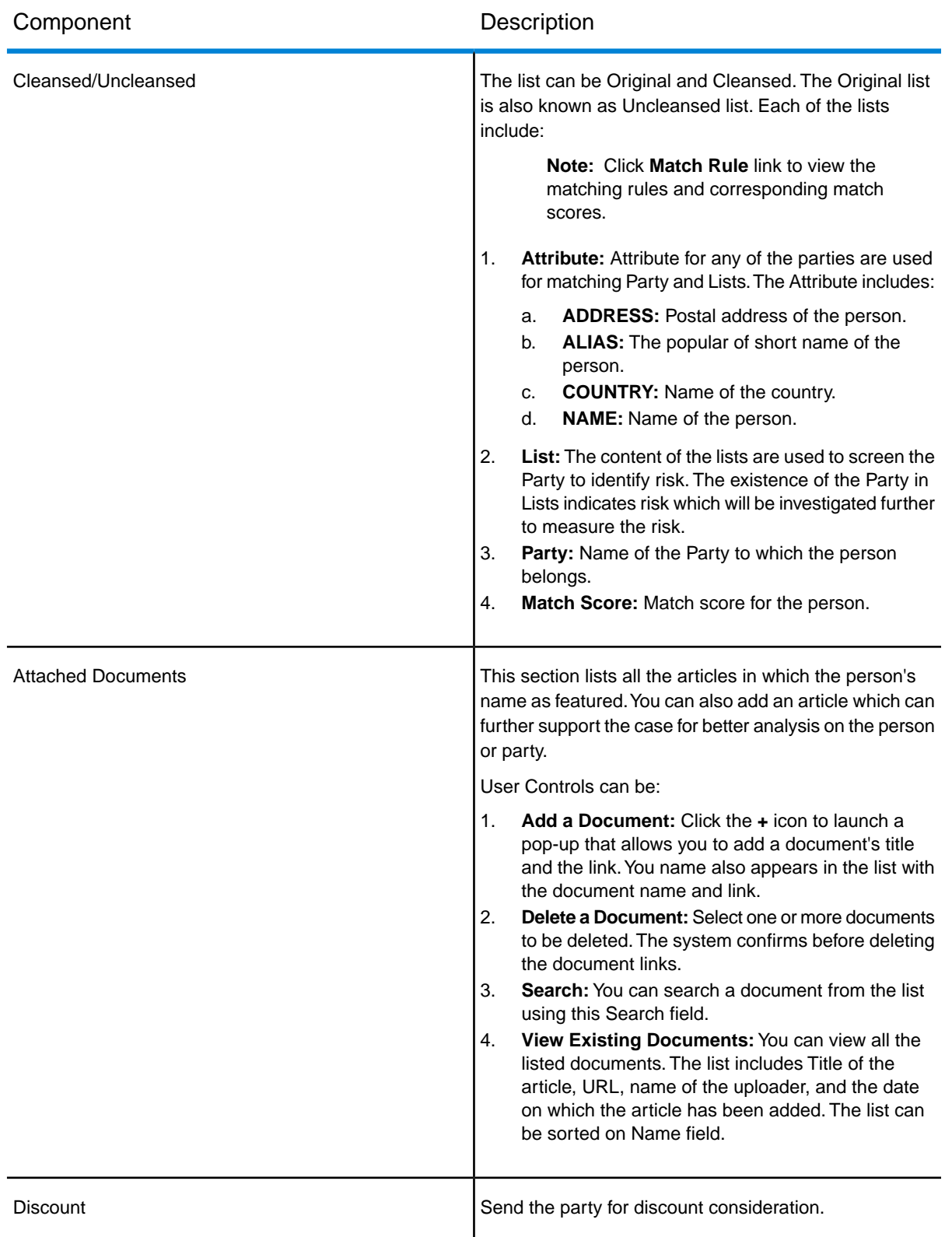

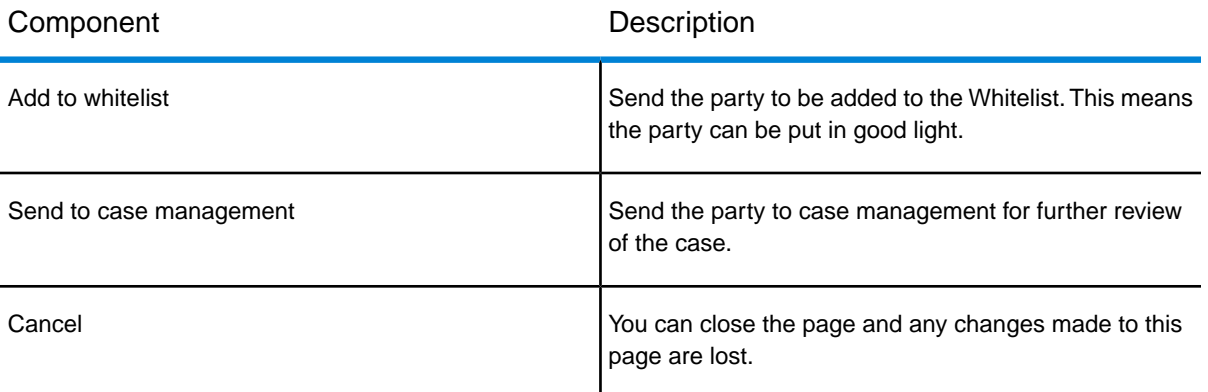

# <span id="page-31-0"></span>4 - Alert Management

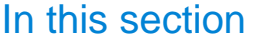

[Introduction to Alert Management](#page-32-0) 33 [Viewing Alerts](#page-32-1) 33 [Viewing Detailed Alert](#page-35-0)

### <span id="page-32-0"></span>Introduction to Alert Management

An alert is way to update the parties and bank about a sudden change in the financial status of a party or individual. When the financial changes happen or any negative news is flashed for any party, the bank gets a notification flag which helps them review the current and future financial liabilities associated with the affected party. Alert Management includes consolidation of alerts into cases and enabling prioritization of those cases.

## <span id="page-32-1"></span>Viewing Alerts

An alert appears only when system configuration is complete. **Alert** signifies that the screening stage is complete for the party.

The **View Alert** page displays consolidated alerts for parties and individuals.

#### *Viewing Alerts*

To view alerts, perform these steps:

- 1. Login to **Screener**
- 2. Click **Alerts**. The **View Alert Page** is displayed.

**View Alert page** displays this information:

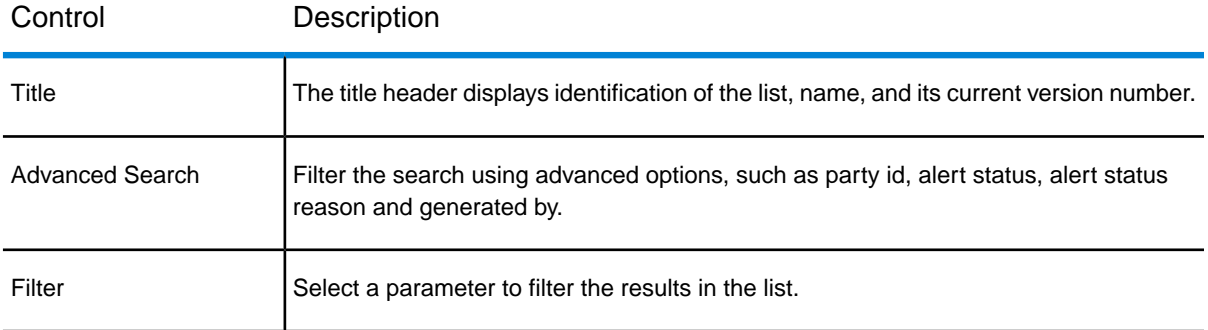

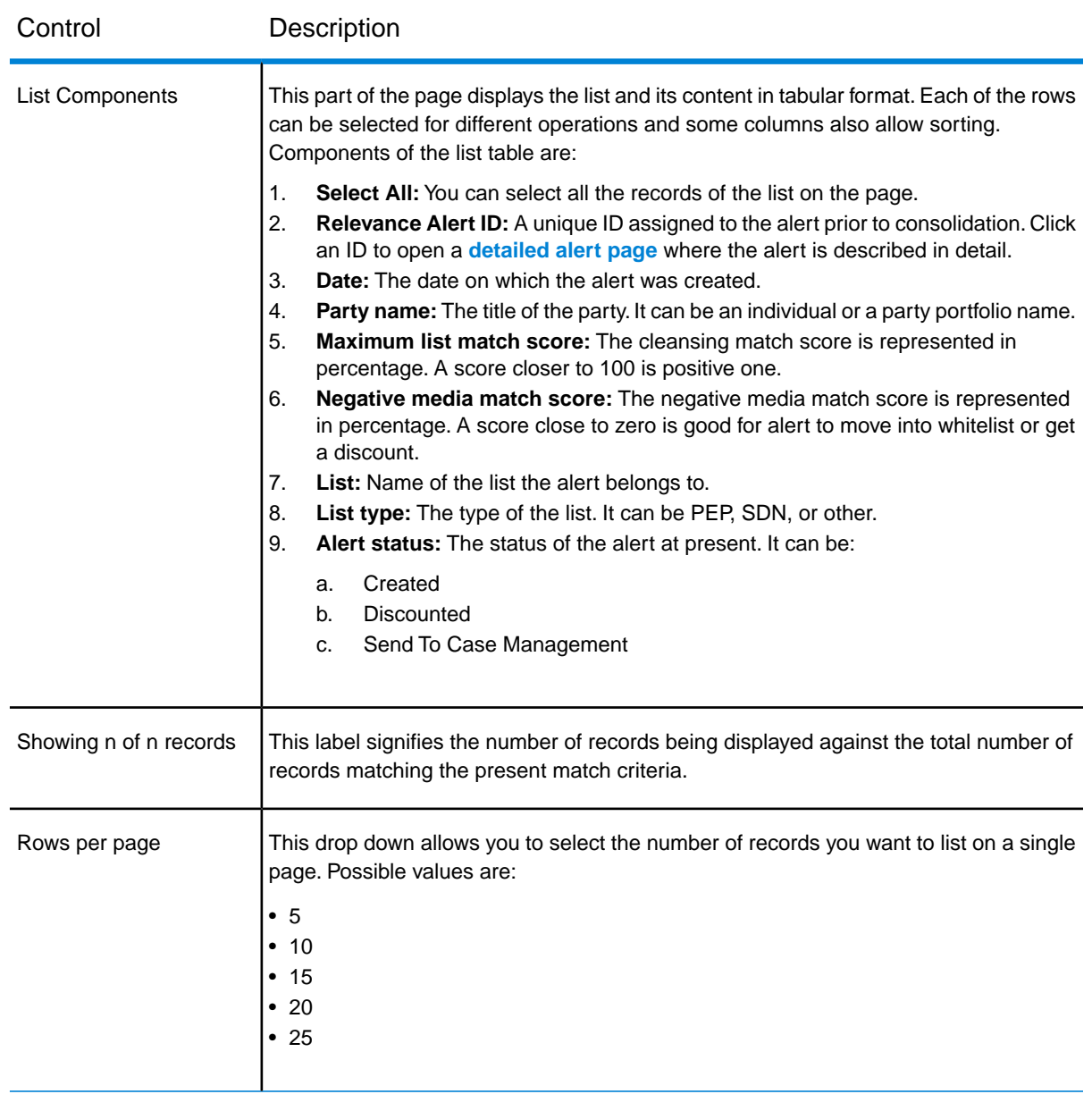

#### *Business Rules for Alerts*

The **Screening Solution** checks all the alerts generated since the last run.

**Alert Consolidation and Auto Discount:** If the party meets the criteria for discount, the discount is processed according to these rules:

- 1. **Discount Duplicacy:** There can be two cases:
	- a. If the alert already exists with the same **List** and **Party details**, all the alerts will be combined into one.

b. Its alert status is other than created, it is changed to **Discounted** and the Alert status reason will be set to **Duplicate Alert**

**Note:** This rule is applicable only if the Alert Status is **Created**

- 2. **Discount Whitelist:** There can be two cases:
	- a. If the Party/List information for the Alert matches with that of Whitelist, the alert status is changed to **Discounted** and Alert Status Reason is changed to **Whitelist**. In this case the alert is assigned to the Whitelist Queue if specified in the system configuration.
	- b. If the Party exists in multiple lists and not all lists are Whitelisted, then the Alert remains unchanged.

**Note:** This rule is applicable only if the Alert Status is **Created**.

- 3. **Alert Discount Repeated Occurrences or Feedback Loop from Case Management:** If the Party has previous alerts with the same matching characteristics with an Alert Status of **Discounted** then:
	- a. If the Alert Status Reason is **Feedback from Case Management**, then the Alert status will be set to **Discounted** and Alert Status Reason to **Feedback from Case Management**. The system will also capture the previous alert id.
	- b. If the Alert Status Reason is not **Feedback from Case Management** and the count of alerts is greater than Number of occurrences for Auto Discount in Configuration then the alert status is set to **Awaiting Approval** and it is sent to Business Steward for approval. If the Steward approves it, the party list is added to the Whilelist and Alert status is changed to Discounted while the reason gets changed to Whitelist. However, if the Steward does not approve the request, the alert status is changed to **Processed**.

**Note:** This rule is applicable only if the Alert Status is **Created**.

4. **Alert Discount – Confidence Threshold:** If the Alert Confidence Score is less than threshold specified in the Configuration for Auto Discount, then the Alert Status is updated to **Discounted** and Alert Reason is changed to **Below Configuration Threshold**.

**Note:** This rule is applicable only if the Alert Status is **Created**.

### <span id="page-35-0"></span>Viewing Detailed Alert

This page displays details about the selected alerts.When you visit the **View Alert** page and select a particular party to view the alert details, this page is displayed.

The page is divided into sections elaborating details about the selected alert. It includes a graphical representation of **Maximum Cleansed List Match Score** and **Maximum Uncleansed List Match Score**. You can review the alert to take decision to allow a discount, move it to whitelist, or raise a case for further review.

For more information, see **[Viewing Screening Results](#page-27-0)** on page 28

# <span id="page-36-0"></span>5 - Party Management

In this section

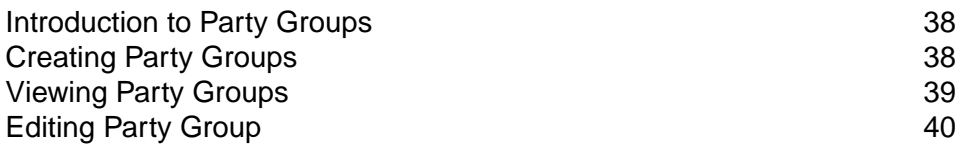

### <span id="page-37-0"></span>Introduction to Party Groups

A party group is a logical classification of parties based on different *portfolios* (domains), such as *retail*, *banking*, and *insurance*. Each party group is associated with a set of lists. A party belonging to a party group is screened only against the associated lists.

To view **Party Groups** page, follow these steps:

- 1. Login to **Screener**
- 2. Click **Party Groups** from the menu

### <span id="page-37-1"></span>Creating Party Groups

You can create a party group using the **+** button on the **View Groups** page.To create a party group, you must have sufficient permissions, which can be given through the **Management Console Security** features.

To create a **Party Group**, follow these steps:

- 1. Open the **[Party Groups](#page-37-0)** page
- 2. Click the **+** icon
- 3. Enter a unique **Party group name**.You cannot name as *Default* or *Manual* as these are system defined Party Groups.
- 4. Enter the **Effective date** from which the party group will be active.
- 5. Select the **Effective status** for the group. Statuses can be: *Active* or *Inactive*.
- 6. From the available lists, select the lists that you want to associate with the party group. Use the **Filter** to search the desired lists.

**Note:** You cannot create a party group without adding list.

7. Click **Save** to create the party group.

**Note:** Click **Cancel** if you wish to abort the changes and close the form.

# <span id="page-38-0"></span>Viewing Party Groups

**Party Groups** page permits you to view and update the party groups.

The **Party Groups** table contains these details:

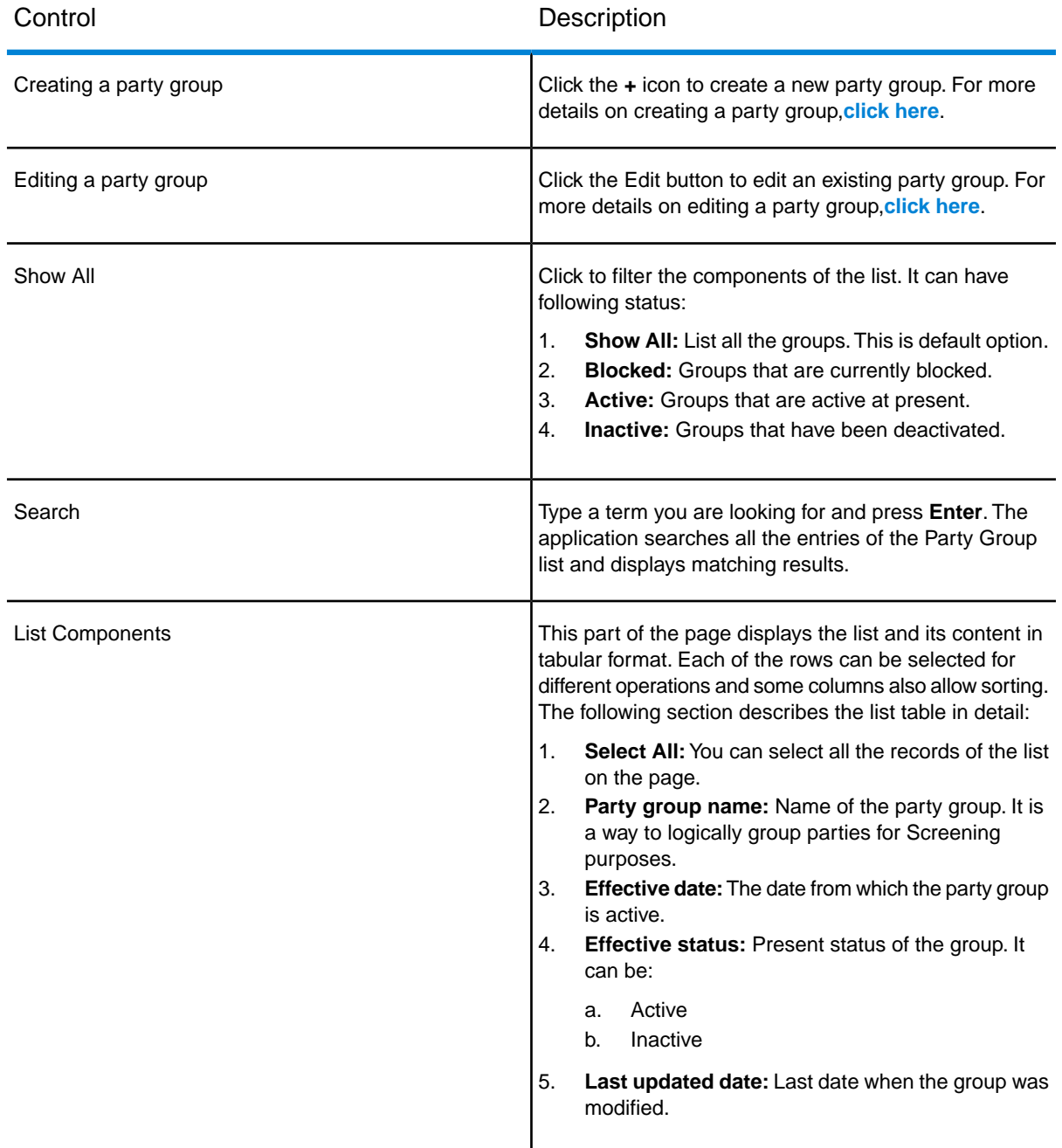

# <span id="page-39-0"></span>Editing Party Group

To edit a party group, you must have sufficient permissions, which can be given through the **Management Console Security** features.

To edit a **Party Group**, follow these steps:

- 1. Open the **[Party Groups](#page-37-0)** page.
- 2. Select the party group that you want to edit and click the **Edit** button.

Modify these:

- 1. The **Effective date** from which the group will be active.
- 2. Select the **Effective status** for the group. Status can be: **Active** or **Inactive**.
- 3. From the available lists, select the lists that you want to associate with the party group. Use the Filter to search the desired lists.
- 4. Click **Save** to create the party group.

**Note:** Click **Cancel** if you wish to abort the changes and close the screen.

# **Notices**

© 2018 Pitney Bowes Software Inc. All rights reserved. MapInfo and Group 1 Software are trademarks of Pitney Bowes Software Inc. All other marks and trademarks are property of their respective holders.

### *USPS® Notices*

Pitney Bowes Inc. holds a non-exclusive license to publish and sell  $ZIP + 4^\circled$  databases on optical and magnetic media. The following trademarks are owned by the United States Postal Service: CASS, CASS Certified, DPV, eLOT, FASTforward, First-Class Mail, Intelligent Mail, LACS<sup>Link</sup>, NCOA<sup>Link</sup>, PAVE, PLANET Code, Postal Service, POSTNET, Post Office, RDI, Suite<sup>Link</sup> , United States Postal Service, Standard Mail, United States Post Office, USPS, ZIP Code, and ZIP + 4. This list is not exhaustive of the trademarks belonging to the Postal Service.

Pitney Bowes Inc. is a non-exclusive licensee of USPS® for NCOA<sup>Link</sup>® processing.

Prices for Pitney Bowes Software's products, options, and services are not established, controlled, or approved by USPS® or United States Government. When utilizing RDI™ data to determine parcel-shipping costs, the business decision on which parcel delivery company to use is not made by the USPS<sup>®</sup> or United States Government.

### *Data Provider and Related Notices*

Data Products contained on this media and used within Pitney Bowes Software applications are protected by various trademarks and by one or more of the following copyrights:

© Copyright United States Postal Service. All rights reserved.

© 2014 TomTom. All rights reserved. TomTom and the TomTom logo are registered trademarks of TomTom N.V.

### © 2016 HERE

Fuente: INEGI (Instituto Nacional de Estadística y Geografía)

Based upon electronic data © National Land Survey Sweden.

© Copyright United States Census Bureau

© Copyright Nova Marketing Group, Inc.

Portions of this program are © Copyright 1993-2007 by Nova Marketing Group Inc. All Rights Reserved

© Copyright Second Decimal, LLC

© Copyright Canada Post Corporation

This CD-ROM contains data from a compilation in which Canada Post Corporation is the copyright owner.

© 2007 Claritas, Inc.

The Geocode Address World data set contains data licensed from the GeoNames Project (**[www.geonames.org](http://www.geonames.org)**) provided under the Creative Commons Attribution License ("Attribution License") located at **<http://creativecommons.org/licenses/by/3.0/legalcode>**.Your use of the GeoNames data (described in the Spectrum™ Technology Platform User Manual) is governed by the terms of the Attribution License, and any conflict between your agreement with Pitney Bowes Software, Inc. and the Attribution License will be resolved in favor of the Attribution License solely as it relates to your use of the GeoNames data.

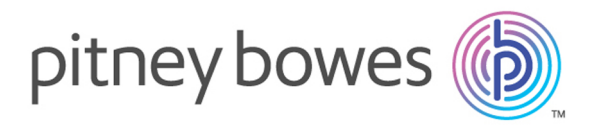

3001 Summer Street Stamford CT 06926-0700 USA

www.pitneybowes.com

© 2018 Pitney Bowes Software Inc. All rights reserved